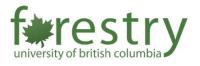

# Canvas: Sharing and Copying Content

| Table of Contents                                                |   |
|------------------------------------------------------------------|---|
| Table of Contents                                                | 1 |
| A. Sending an item to another instructor.                        | 1 |
| B. Manage shared content from other users.                       | 3 |
| C. Copying content from another course in which you are enrolled | 5 |
| A. Sending an item to another instructor.                        |   |

1. Navigate to the Assignments, Quizzes, Discussions or Pages section.

Click on the 3 vertical dots on the right side of the item you want to send and share. From the drop-down menu, select "**Send To...**".

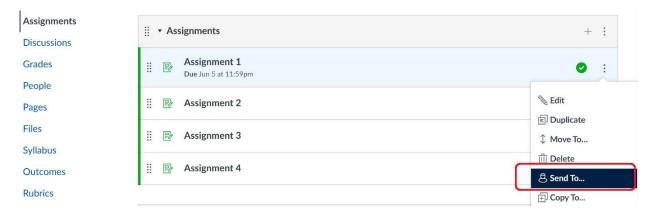

### 2. Go into the search bar that appears.

The desired recipient(s) can be found by typing their name or email in the search bar and selecting the name when it appears.

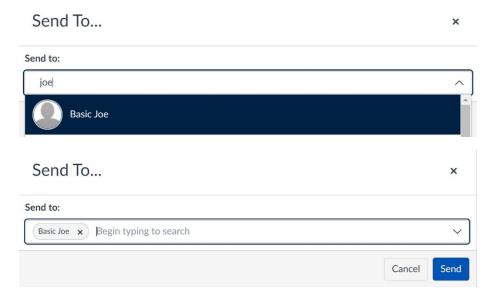

### 3. Click Send.

A notification is displayed when the content is successfully sent.

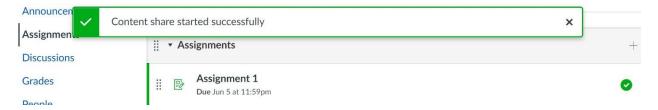

## B. Manage shared content from other users.

#### 1. Navigate to the Account Icon in the side menu.

Select "Shared Content". When there is new content, you should see a badge icon.

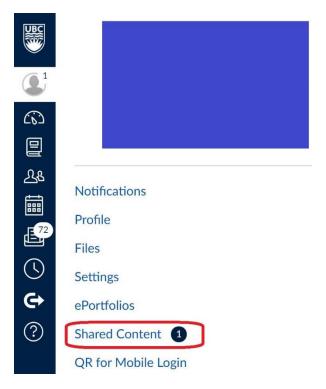

### 2. You are now in the Received Content page.

Here we can see the content that you have received from other users. Items in the list have a title, content type, sender, and sent time and date.

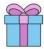

# Received Content

The list below is content that has been shared with you. You can preview the content, import it into your course, or remove it from the list.

|   | Title        | Туре       | From | Received | Actions |
|---|--------------|------------|------|----------|---------|
| • | Assignment 1 | Assignment |      | 3:10am   | ÷       |

The icon on the left of the item is either full, if marked unread, or clear, if marked read.

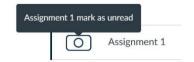

### 3. Click the 3 dots on the right of the item.

Here you can see a drop-down menu with selection options: **Preview**, where you preview the content directly from the page, **Import**, where you import the content into a course, and **Remove**, where you remove the content from the page.

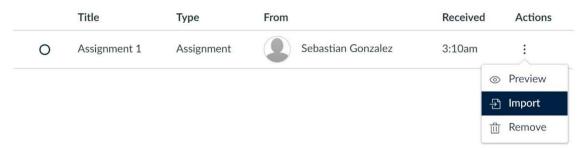

# C. Copying content from another course in which you are enrolled

#### 1. Locate the item you wish to copy.

Click on the 3 vertical dots on the left of the item, which is the **Options** icon. Then select the "*Copy To…*" option.

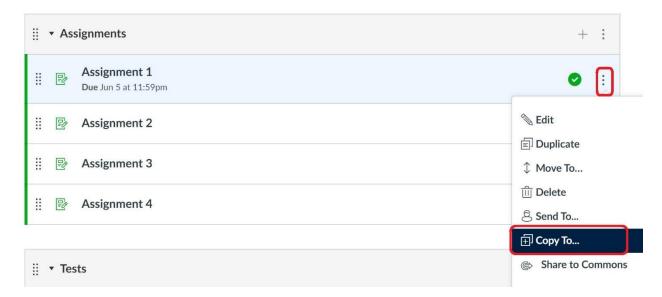

### 2. Select the course into which you want to copy the item.

Search for the course in the field and select the course you want. Within that course you can select a module from the modules available for that course and a place where you want the item within that module.

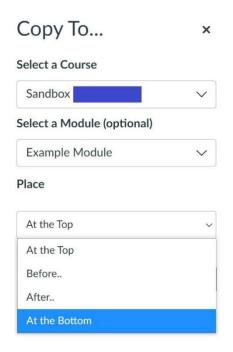

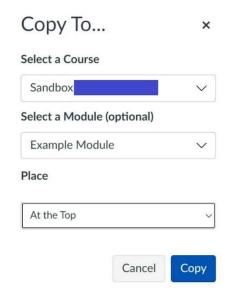

#### 3. Press Copy.

Canvas will display a notification when the module copies successfully.

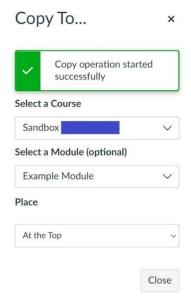

It should be visible in the selected module in the selected course.

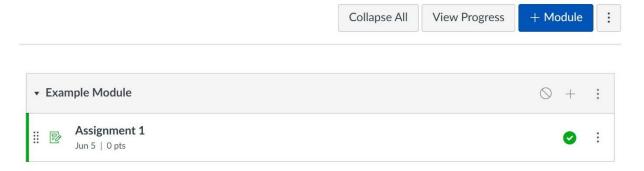

**Note:** Copying the same page to the same course multiple times will overwrite the previously copied page with the newly copied page. This is determined by the name of the page. A page with the same name will also be overwritten.